# **Washington D.C. Area Fedora User Group Meeting: 27-28 April 2016**

- [When](#page-0-0)  $\bullet$ **[Where](#page-0-1)** 
	-
	- [Arriving by Metro](#page-0-2)
		- [Arriving by Car](#page-0-3) <sup>o</sup> [Meals and Refreshments](#page-0-4)
- [What to Bring](#page-0-5)
- $\bullet$ **[Attendees](#page-1-0)**
- $\bullet$ [Agenda/Presentations](#page-1-1)
	- [Day 1 \(27 April\)](#page-2-0)
	- $O$  [Day 2 \(28 April\)](#page-2-1)

The Washington D.C. Area Fedora Users Group meets twice annually to share project updates, exchange ideas, and collaborate on Fedora-related activities. The meetings are open to anyone who would like to attend. Please [join the mailing list](https://groups.google.com/forum/?hl=en#!forum/dc-fedora-users) for updates.

#### <span id="page-0-0"></span>**When**

27-28 April 2016 10:00am-4:00pm

## <span id="page-0-1"></span>**Where**

National Library of Medicine 8600 Rockville Pike Bethesda, MD 20894

## <span id="page-0-2"></span>Arriving by Metro

The NIH campus is very accessible via [Metro](http://www.wmata.com/rail/maps/map.cfm). Take the **Red Line** towards Shady Grove to the **Medical Center** station. The station's escalators come out on the NIH campus.

You'll then need to get a visitor badge from the **[NIH Visitor Gateway Center](http://www.nih.gov/about/visitorsecurity.htm)** , which will be facing you as you come up the Metro escalator. You will be required to show one form of identification (a government-issued photo ID-driver's license, passport, green card, etc.) and to state the purpose of your visit.

On exit from the Gateway Center, you will head up a path which leads right to NLM - bear left up the hill, walking past the Natcher Building (45) on your right before crossing the street to NLM. The meeting is in the Lindberg Room, on the 2nd Floor of the main library, which is the smaller building (38) in front of the taller building (38A). Walk left past the row of parked cars, then bear right, up to the main entrance, which faces Rockville Pike. Take the stairs or elevator, on the right, up one floor. See the [NIH Campus Map.](http://www.ors.od.nih.gov/maps/Pages/NIH-Visitor-Map.aspx)

#### <span id="page-0-3"></span>Arriving by Car

See the [Driving Directions to the NIH Main Campus.](http://www.nih.gov/about/drivingdirections.htm) 

Park in the nearby MLP-11 parking lot, which is just outside the NIH campus. You'll then need to get a visitor badge from the nearby **[NIH Visitor](http://www.nih.gov/about/visitorsecurity.htm)**  [Gateway Center](http://www.nih.gov/about/visitorsecurity.htm). You will be required to show one form of identification (a government-issued photo ID-driver's license, passport, green card, etc.) and to state the purpose of your visit. See the [map s](http://www.ors.od.nih.gov/maps/Pages/Gateway-Center-Map.aspx)howing the MLP-11 lot and NIH Visitor Gateway Center (66) in relation to Rockville Pike(Rte 355).

On exit from the Gateway Center, you will head up a path which leads right to NLM - bear left up the hill, walking past the Natcher Building (45) on your right before crossing the street to NLM. The meeting is in the Lindberg Room, on the 2nd Floor of the main library, which is the smaller building (38) in front of the taller building (38A). Walk left past the row of parked cars, then bear right, up to the main entrance, which faces Rockville Pike. Take the stairs or elevator, on the right, up one floor. See the [NIH Campus Map.](http://www.ors.od.nih.gov/maps/Pages/NIH-Visitor-Map.aspx)

#### <span id="page-0-4"></span>Meals and Refreshments

Coffee and a light breakfast will be provided each morning thanks to the generous sponsorship of the Johns Hopkins University Sheridan Libraries (April 27) and the University of Maryland Libraries (April 28).

## <span id="page-0-5"></span>What to Bring

The Hydra/Fedora 4 workshop on April 28 will include several hands-on sections using a Hydra/Fedora 4 virtual machine image, so please follow these instructions to get the VM up and running on your laptop \*before\* the workshop. We are doing this in advance so we do not have to troubleshoot problems at the workshop.

NOTE: The VM uses 2GB of RAM, so you will need a laptop with at least 4GB of RAM to run it. Depending on your laptop manufacturer, you may also need to enable virtualization in the BIOS.

- 1. Download and install [VirtualBox](https://www.virtualbox.org/wiki/Downloads)
- 2. Download and install [Vagrant](http://www.vagrantup.com/downloads.html)
- 3. Download and unzip the [Curation Concerns VM](https://github.com/escowles/curation-concerns-vagrant/archive/master.zip)
- 4. Using a Command Line Interface, navigate to the VM directory from step 3 and run the command: vagrant up a. Note that this step will take a while as the VM downloads and installs a full virtual environment
- 5. After the VM build finishes, log into the machine using SSH
	- a. If you are using OSX, you can simply run the command 'vagrant ssh' in the VM directory
		- b. If you are using Windows, you have a couple of options:
			- i. [Cygwin,](https://www.cygwin.com/)
				- 1. From the Cygwin home page, download and save the setup.exe file to your desktop.
				- 2. Run the setup.exe file.
				- 3. Select the default for the following options:
					- Install from Internet
					- Install Root Directory: (e.g. c:\cygwin64)
					- Install for All Users
					- Default folder for packages
					- Connection Method (internet)
				- 4. Select the mirror site
				- 5. Select the openssh package for installation.
					- a. Search for openssh.
						- b. To select it to be installed, you un-skip it by clicking the x in the **skip** box
						- c. click next, it prompts you to install any dependencies, click next
				- 6. Click Finish
				- 7. After installation, you can use Cygwin's terminal interface (mintty), navigate to the VM directory (the c: drive is now /cygdrive/c/) and type 'vagrant ssh'
				- 8. (Optional) If you want to use the windows command line, you need to add "c:\cygwin64\bin" to your path.
				- ii. Download [PuTTY](http://www.chiark.greenend.org.uk/~sgtatham/putty/download.htm) [2]
					- 1. Set the hostname to vagrant@localhost
					- 2. Set the port to 2222
					- 3. (Optional) in saved sessions, type a name (CCDemo) and click save
					- 4. Click Open
					- 5. You will be prompted for a password, the password is vagrant
						- Note: Vagrant prefers private key authentication, but the key appeared
				- incompatible with PUTTY when I tried it during the demo (KH)
- 6. Once connected to the VM, run the command: cd curation-concerns-demo; rails s -b 0.0.0.0
- 7. Test the VM by opening your web browser and navigating to: <http://localhost:3000>
- a. You can create a user account by clicking the plus button in the upper right
- 8. Turn off the VM by running the command: vagrant halt

a. If you are still logged in to the VM you can log out by typing 'exit' before halting the machine

Detailed VM instructions are also available in the [Readme](https://github.com/escowles/curation-concerns-vagrant).

#### <span id="page-1-0"></span>Attendees

- Aaron Birkland, Johns Hopkins University
- Adrienne Hieb, NASA Goddard Library
- Ben Wallberg, University of Maryland
- Chuck Schoppet, USDA National Agriculture Library
- Drew Heles, Johns Hopkins University
- Elliot Metsger, Johns Hopkins University
- Felix Kong, National Library of Medicine
- Gretchen Greene, National Institute of Standards and Technology
- Jennifer Diffin, National Library of Medicine
- John Doyle, National Library of Medicine
- John Rees, National Library of Medicine
- Joshua Westgard, University of Maryland
- Justin Littman, George Washington University
- Kevin Rice, NASA Goddard Library
- Kirk Hess, Library of Congress
- **Mark Patton, Johns Hopkins University**
- Matthew Mihalik, George Washington University
- Michael Durbin, University of Virginia
- Mitzi Cole, NASA Goddard Library
- Mohamed Mohideen, University of Maryland
- Nancy Fallgren, National Library of Medicine
- Peter Eichman, University of Maryland
- Ray Plante, National Institute of Standards and Technology
- Sheena Thomas, National Library of Medicine
- Steven Ng, Temple University
- Tuan Anh Nguyen, National Library of Medicine
- Yang Yu, Rutgers University
- <span id="page-1-1"></span>Ying Li, USDA National Agriculture Library

## Agenda/Presentations

### <span id="page-2-0"></span>Day 1 (27 April)

The first day will feature presentations and project updates from Fedora community members, along with an update on the status of Fedora 4 and DuraSpace.

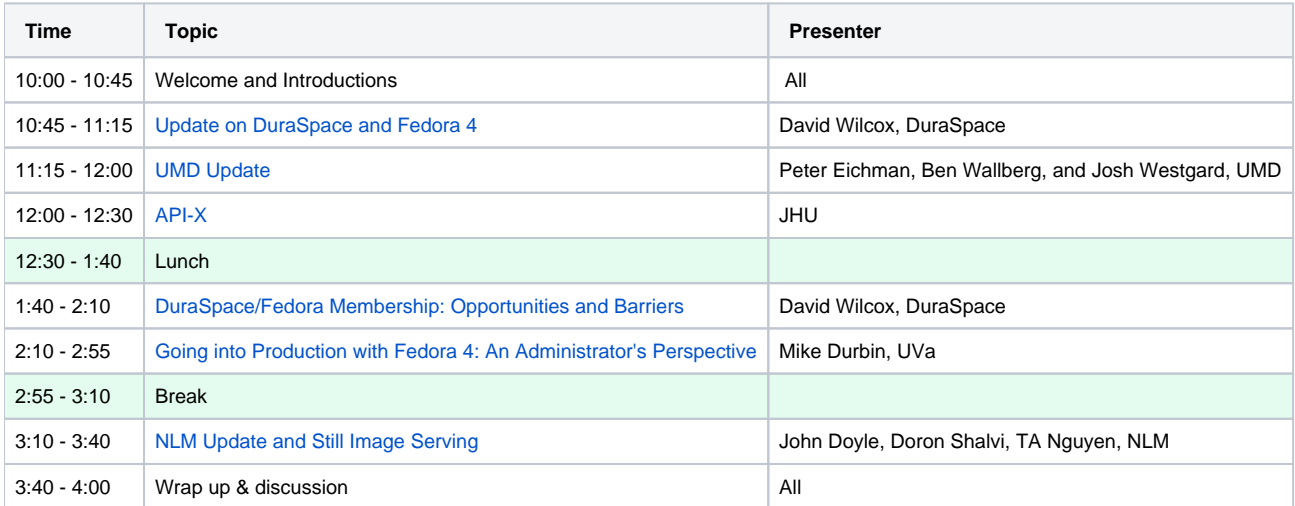

### <span id="page-2-1"></span>Day 2 (28 April)

The second day will be a workshop on Hydra and Fedora 4

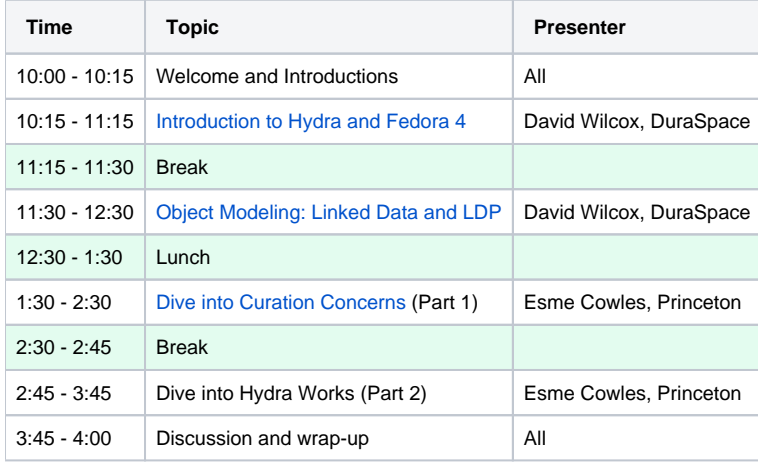